# Electronic Clearance Process Guide

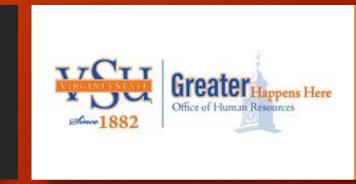

### Role Based Training for:

- Supervisor
- Functional Unit Designee
- OHR Administration Staff

# Table of Content

| Торіс                                                                    | #    |
|--------------------------------------------------------------------------|------|
| <u>Introduction</u>                                                      | 3    |
| Objective: Supervisor Task                                               | 5    |
| Supervisor: Access Clearance Form                                        | 6-7  |
| Supervisor: Create a Clearance Request                                   | 8-11 |
| Supervisor: Attach Documents to Form (if needed)                         | 12   |
| Supervisor: Receive and Respond to 1st Email Notification                | 13   |
| Supervisor: Receive and Respond to Email Notifications (Approve Request) | 14   |
| Supervisor: Receive and Respond to 2 <sup>nd</sup> Email Notification    | 15   |
| Supervisor: Complete Checklist Tasks                                     | 16   |
| Supervisor Congratulations You're Done!                                  | 17   |
| Objective: Functional Unit Designee Task                                 | 19   |
| Email Notification to Functional Unit Designees                          | 20   |
| Administrative Services: Complete Checklist Tasks                        | 21   |
| Cashier's Office: Complete Checklist Tasks                               | 22   |
| Finance: Complete Checklist Tasks                                        | 23   |
| Human Resources Benefits: Complete Checklist Tasks                       | 24   |
| Human Resources Training: Complete Checklist Tasks                       | 25   |
| Library: Complete Checklist Tasks                                        | 26   |

| Topic                                                                                | #  |
|--------------------------------------------------------------------------------------|----|
| Purchasing: Complete Checklist Tasks                                                 | 27 |
| Student Accounts: Complete Checklist Tasks                                           | 28 |
| Technology Services: Complete Checklist Tasks                                        | 29 |
| Technology Services Security: Complete Checklist Tasks                               | 30 |
| UTS: Complete Checklist Tasks                                                        | 31 |
| Payroll: Complete Checklist Tasks                                                    | 32 |
| Payroll & OHR Final Activity                                                         | 33 |
| New Clearance Process Improves OHR Capability                                        | 35 |
| More Robust Tracking & Viewing Capability                                            | 36 |
| OHR Administration Staff: Accessing Views                                            | 37 |
| How to Access: Clearance Request View                                                | 38 |
| Clearance Request View – Consists of 3 Sections                                      | 39 |
| How to Access: 'Search for All', 'In Progress' or 'Completed Request' View           | 40 |
| Search for 'All', 'In Progress' or 'Completed Request' View (Consists of 2 Sections) | 41 |
| How to Access: 'Application Workflow Setting' View                                   | 42 |
| 'Application Workflow Setting' View - Consists of 1 Section                          | 43 |
| Contact Information                                                                  | 44 |

# Introduction

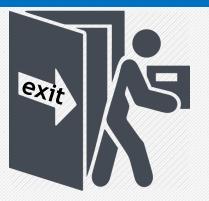

The Office of Human Resources (OHR) is implementing a new automated Clearance Form process to off-board employees separating from the University.

### Why change?

Automating the Clearance Form process provides the following benefits:

- 1. Eliminates filling out a paper Clearance Form.
- 2. Discontinues employees walking the campus to obtain signatures from designated functional areas on a paper Clearance Form.
- 3. Provides the ability to track the location of the form throughout the process.
- 4. Creates a repository to retain data related to the Clearance Form process.

# Supervisor

# Objective: Supervisor Task

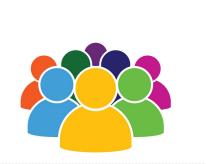

The supervisor starts the clearance process!

This guide will lead the supervisor through each task to be performed.

### **Objectives**

The supervisor will:

- 1. Access the Clearance Form link from the University's website
- 2. Create a Clearance Request
- 3. Attach Documents (e.g., Letter of Resignation)
- 4. Receive and Respond to Email Notifications
- 5. Approve or Decline Request
- 6. Complete Supervisor Task List

# Supervisor: Access Clearance Form

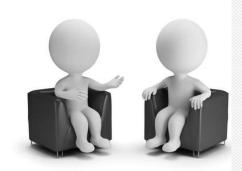

### **Situation**

You supervise an employee who has:

- 1. verbally informed you that he/she will be leaving the University
- 2. given you a letter of resignation
- 3. been terminated from the University

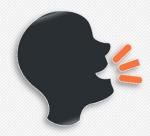

Supervisor, It's time to initiate a Clearance Form!

# Supervisor: Access Clearance Form (continued)

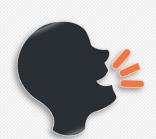

Note: (Some browsers are more compatible than others.)

For best results use:

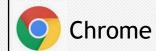

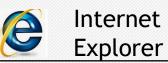

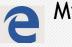

Microsoft Edge

Firefox

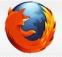

is not compatible.

### **Instructions:**

1. Click OR <u>copy and paste</u> the link below into your browser to access the 'Clearance Request Form.'

(<a href="https://intranet.vsu.edu/webforms/Clearance">https://intranet.vsu.edu/webforms/Clearance</a>)

2. The 'intranet.vsu.edu' login box may/may not appear.

| intranet.vsu.edu                    |         |        |
|-------------------------------------|---------|--------|
| This site is asking you to sign in. |         |        |
| Username 3.                         |         |        |
|                                     |         |        |
| Password                            | 4       |        |
|                                     | 5       | -      |
|                                     | Sign in | Cancel |

Note: If 'intranet.vsu.edu' login does appear, continue to step 3, 4 and 5 below.

- 3. Type username.
- 4. Type password.
- 5. Click 'Sign in' button.

Note: If 'intranet.vsu.edu' login does not appear, go to step 1 on slide 8.

# Supervisor: Create a Clearance Request

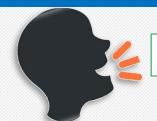

"Supervisor, Your *first* step is to create a *Clearance Request*."

### **Instructions**

1. Select 'Create a Clearance Request.'

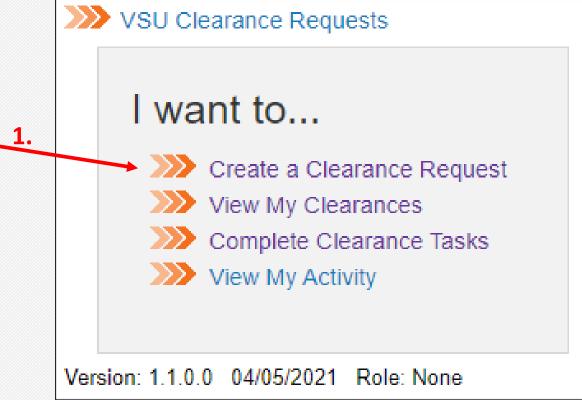

## Supervisor: Create a Clearance Request (continued)

### **Instructions**

Note: The 'Clearance Request' screen will pop-up.

2. Click 'Employee Directory' icon to search for employee's name.

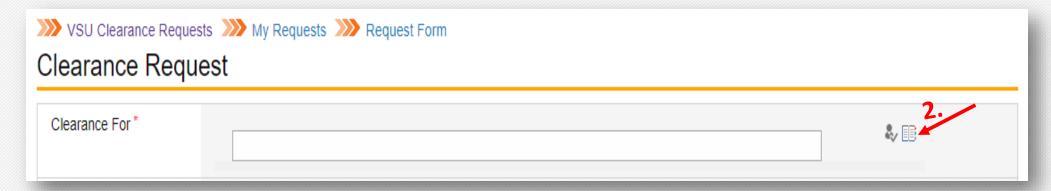

Note: Perform steps 3-6 on <u>slide 10</u> any time you click the '*Employee Directory*' icon to find someone's name.

# Supervisor: Create a Clearance Request (continued)

### <u>Instructions</u>

Note: The 'Select People' pop-up screen will appear.

- 3. Type employee's first name in 'Find' field.
- 4. Click 'Search' icon. (A <u>list</u> of names will appear.)

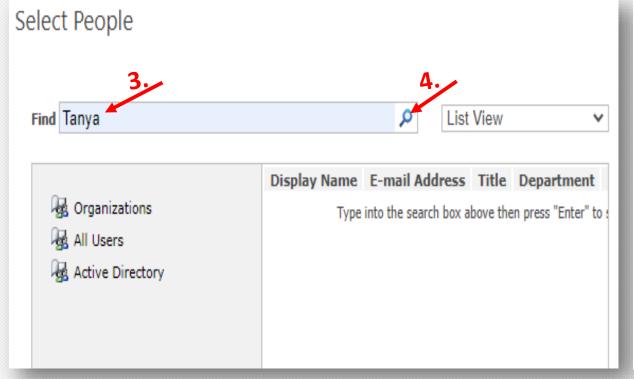

### Instructions

- 5. Select the employee's name.
- 6. Click 'OK' button.

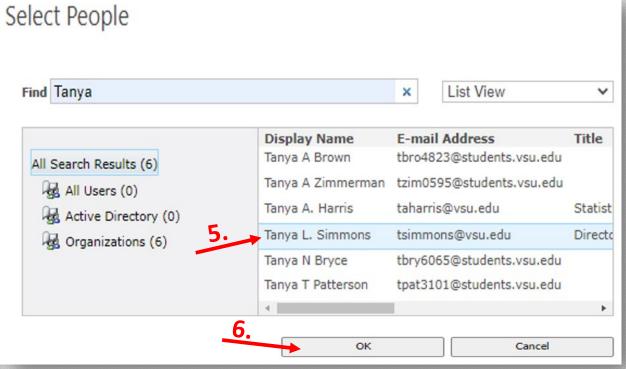

# Supervisor: Create a Clearance Request (continued)

### **Instructions**

Note: The 'Clearance Request' screen will pop-up.

- 7. Type in 'Employee's ID#.'
- 8. 'Employee's V#' will populate automatically with name.
- **9. Click 'calendar'** icon to enter employee's last work day.
- 10. Employee's 'address' is optional.
- 11. Employee's 'telephone number' is optional
- 12. Click on 'Employee Directory.'

**Note:** Follow steps 3-6 on <u>slide 10</u> to select <u>supervisor's</u> name.

13. Click 'Submit' button, if there is no attachment.

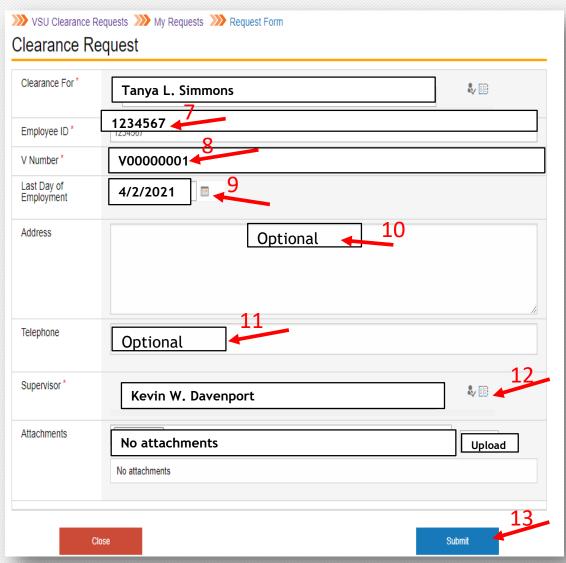

# Supervisor: Attach Documents to Form (if needed)

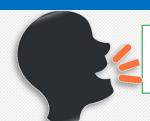

"Supervisor, if an employee gives you a 'Letter of Resignation' or other important documents, attach the documents to the 'Clearance Request Form."

### **Instructions**

1. Click 'Chose File' button.

(Note: A new window will open.)

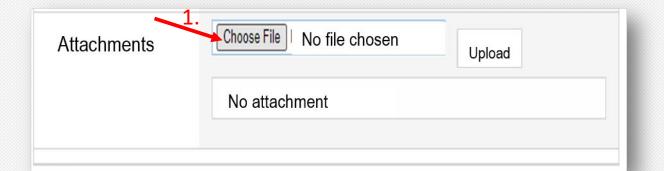

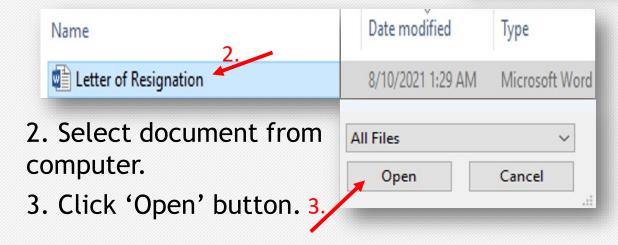

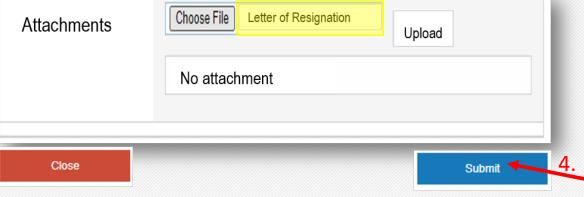

(Note: The 'Letter of Resignation' will appear )

4. Click 'Submit' button.

(Note: To choose a <u>different</u> document repeat steps 1-4.)

### Supervisor: Receive and Respond to 1st Email Notification

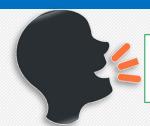

"Supervisor, After submitting the 'Clearance Request', the first (1st) 'email notification' will be sent to your Outlook mailbox.

### <u>Instructions</u>

Note: Open the 1<sup>st</sup> email sent to you from ClearanceRequests@vsu.edu

1. Click on the *link* in the body of the email.

### Important Message:

- You must be logged into VSU network in order to approve this request.
- If you *experience issues* approving this request, please *contact* the Technology Services Desk:
- Phone: 804-524-5210
- Email: VTS\_servicedesk@vsu.edu

From: ClearanceRequests@vsu.edu <ClearanceRequests@vsu.edu>

Sent: Tuesday, March 30, 2021 11:27 AM

To: Name of Recipient

Cc:

Subject: Clearance Request #32 is awaiting your action. - TEST

[EMAIL FROM EXTERNAL SENDER] [Do not click links or open attachments unless you can confirm the sender and know the content is safe.]

Clearance request #32 has been created for John Doe and is now awaiting your action.

You can access this request and verify that the required tasks have been completed by following the link below:

1.

http://vsu-spdev-

01v/webforms/VSU Clearance/ layouts/15/VSU Clearance/ClearanceCheckList.aspx?RequestI D=32&AreaID=12

You can view all tasks in your queue here:

http://vsu-spdev-01v/webforms/VSU Clearance/ layouts/15/VSU Clearance/MyTasks.aspx

# Supervisor: Receive and Respond to Email Notifications (Approve Request)

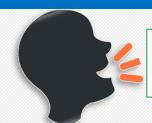

"Supervisor, Good job! You have opened the *email notification link*. You must now *Approve Request* for 'Clearance Checklist for John Doe'.

**Note:** Review 'Clearance Checklist for John Doe' for accuracy.

> The form fields populate automatically.

### **Instructions**

- 1. 'Approve Clearance Notes'- This field is optional.
- 2. Click 'Approve Request' button to move the form to the next step in the process.
  - 'Decline Request' button Decline the request if it is incorrect or has been created by mistake.
  - > 'Close Form' button Stop now and finish request later.

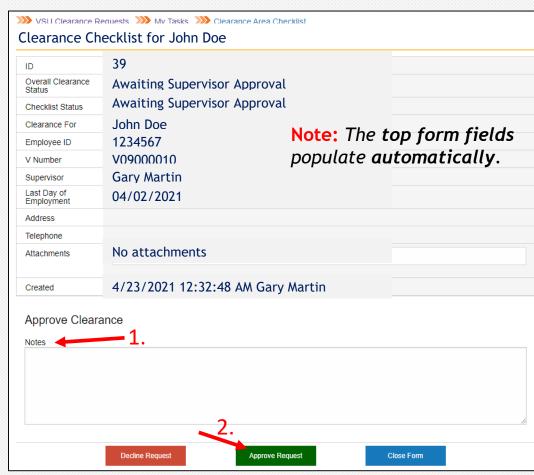

### Supervisor: Receive and Respond to 2<sup>nd</sup> Email Notification

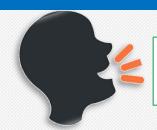

"Supervisor, A second (2<sup>nd</sup>) email notification will arrive after clicking

'Approve Request' button. EMAIL

### **Instructions**

Note: Open the 2<sup>nd</sup> email sent to you from ClearanceRequests@vsu.edu

1. Click on the *link* in the body of the email.

### Important Message:

- You must be logged into VSU network in order to approve this request.
- If you *experience issues* approving this request, please *contact* the Technology Services Desk:
- Phone: 804-524-5210
- Email: VTS\_servicedesk@vsu.edu

From: ClearanceRequests@vsu.edu <ClearanceRequests@vsu.edu>

Sent: Tuesday, March 30, 2021 11:27 AM

To: Name of Recipient

Cc:

Subject: Clearance Request #32 is awaiting your action. - TEST

[EMAIL FROM EXTERNAL SENDER] [Do not click links or open attachments unless you can confirm the sender and know the content is safe.]

Clearance request #32 has been created for John Doe and is now awaiting your action.

You can access this request and verify that the required tasks have been completed by following the link below:

1.

http://vsu-spdev-

01v/webforms/VSU Clearance/ layouts/15/VSU Clearance/ClearanceCheckList.aspx?RequestI D=32&AreaID=12

You can view all tasks in your queue here:

http://vsu-spdev-01v/webforms/VSU Clearance/ layouts/15/VSU Clearance/MyTasks.aspx

### Supervisor: Complete Checklist Tasks

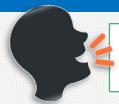

"Supervisor, You must now complete all tasks assigned to you on the 'Supervisor Checklist'.

### **Instructions**

- 1. Review the task listed in the 'Item' column.
- 2. Select 'Completed' or N/A' to describe the action you take.
- 3. Enter task notes in the 'Comments' text box, if needed.
- 4. Click 'Complete' button when action is taken on <u>all</u> items.

  OR
  - > 'Save Changes' button Keep corrections made to form.
  - 'Close Form' button Stop and finish checklist later.

- A. Item Identifies task.
- **B.** Status Identifies current state of task.
  - Open Task is awaiting action from you.
  - Completed Task action accomplished.
  - N/A Task action is not required.
- C. Comments Enter relevant task notes if needed.

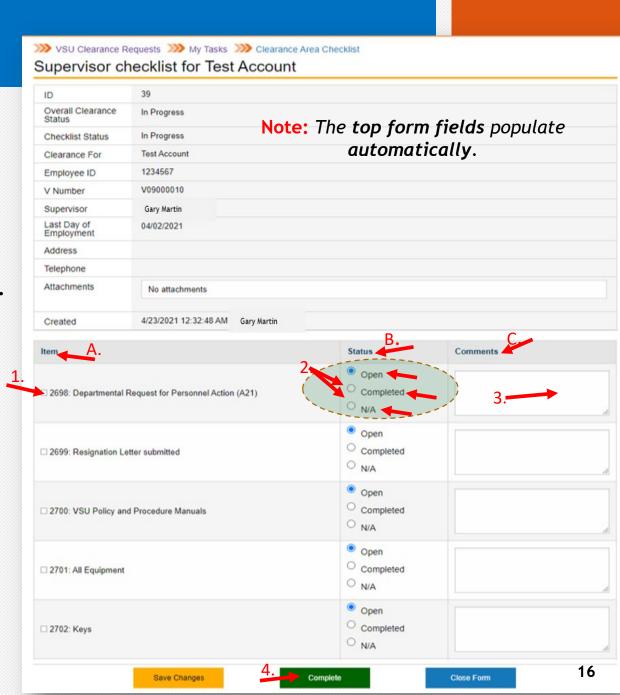

# Supervisor Congratulations You're Done!

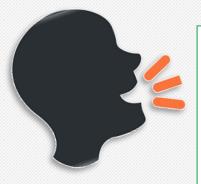

"Supervisor, CONGRATULATIONS!

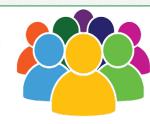

You have **completed** all **supervisor tasks** for the clearance process!

When you clicked the **Supervisor Checklist 'Complete' button**, email notifications were sent <u>simultaneously</u> to various departments to the functional unit designee."

# Functional Unit Designee

# Objective: Functional Unit Designee Task

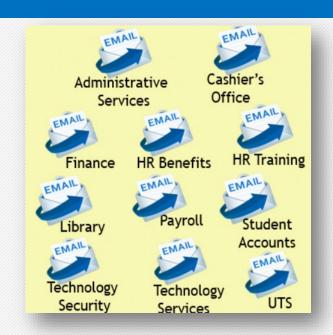

Functional unit designee start here!

Your role is to ensure that the departing employee:

- returned University property and
- has no outstanding balances.

This guide will lead the **functional unit designee** through each **Clearance Area Checklist** to be performed.

### **Objectives**

The functional unit designee will:

- 1. Open the Email Notification
- 2. Review Clearance Area Checklist Task Item
- 3. Determine Item Status
- 4. Complete Tasks Assigned to Functional Unit

# Email Notification to Functional Unit Designees

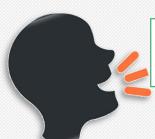

"Functional Unit Designees in various departments are notified by email that a Clearance Form activity is awaiting their review."

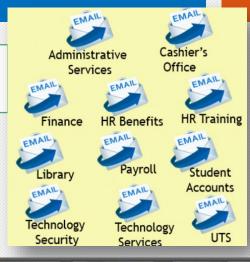

### **Instructions**

Note: Open the email notification.

1. Click on the *link* in the body of the email.

### **Important Message:**

- You must be logged into VSU network in order to approve this request.
- If you *experience issues* approving this request, please *contact* the Technology Services Desk:
- Phone: 804-524-5210
- Email: VTS\_servicedesk@vsu.edu

From: ClearanceRequests@vsu.edu <ClearanceRequests@vsu.edu>

Sent: Tuesday, March 30, 2021 11:27 AM

To: Name of Recipient

Cc:

Subject: Clearance Request #32 is awaiting your action. - TEST

[EMAIL FROM EXTERNAL SENDER] [Do not click links or open attachments unless you can confirm the sender and know the content is safe.]

Clearance request #32 has been created for John Doe and is now awaiting your action.

You can access this request and verify that the required tasks have been completed by following the link below:

1.

http://vsu-spdev-

01v/webforms/VSU\_Clearance/\_layouts/15/VSU\_Clearance/ClearanceCheckList.aspx?RequestI D=32&AreaID=12

You can view all tasks in your queue here:

http://vsu-spdev-01v/webforms/VSU\_Clearance/\_lavouts/15/VSU\_Clearance/MyTasks.aspx

# Administrative Services: Complete Checklist Tasks

### <u>Instructions</u>

- 1. Review the task listed in the 'Item' column.
- 2. Select 'Completed' or N/A' to describe the action you take.
- 3. Enter task notes in the 'Comments' text box, if needed.
- 4. Click 'Complete Checklist' button when action is taken on all items. YOU'RE DONE!

#### OR

- > 'Save Changes' button Keep corrections made to form.
- > 'Close Form' button Stop and finish checklist later.

- A. Item Identifies task.
- B. Status Identifies current state of task.
  - Open Task is awaiting action from you.
  - Completed Task action accomplished.
  - N/A Task action is not required.
- Comments Enter relevant task notes if needed.

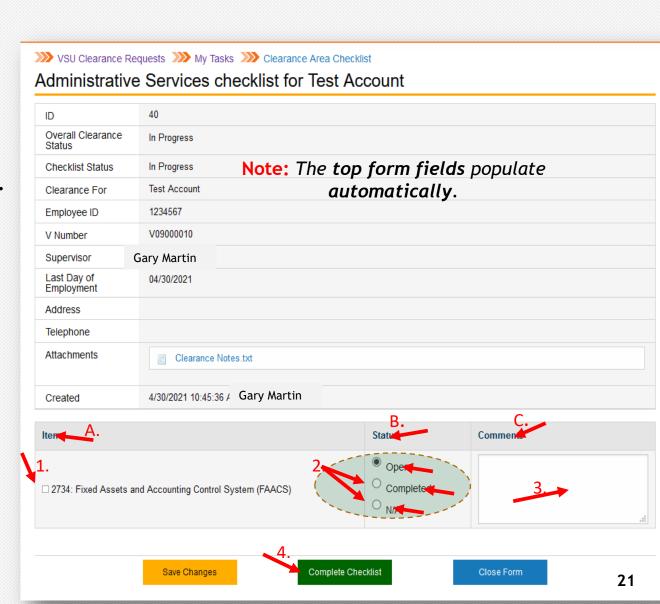

# Cashier's Office: Complete Checklist Tasks

### <u>Instructions</u>

- 1. Review the task listed in the 'Item' column.
- 2. Select 'Completed' or N/A' to describe the action you take.
- 3. Enter task notes in the 'Comments' text box, if needed.
- 4. Click 'Complete Checklist' button when action is taken on all items. YOU'RE DONE!

#### OR

- > 'Save Changes' button Keep corrections made to form.
- > 'Close Form' button Stop and finish checklist later.

- A. Item Identifies task.
- B. Status Identifies current state of task.
  - Open Task is awaiting action from you.
  - Completed Task action accomplished.
  - N/A Task action is not required.
- C. Comments Enter relevant task notes if needed.

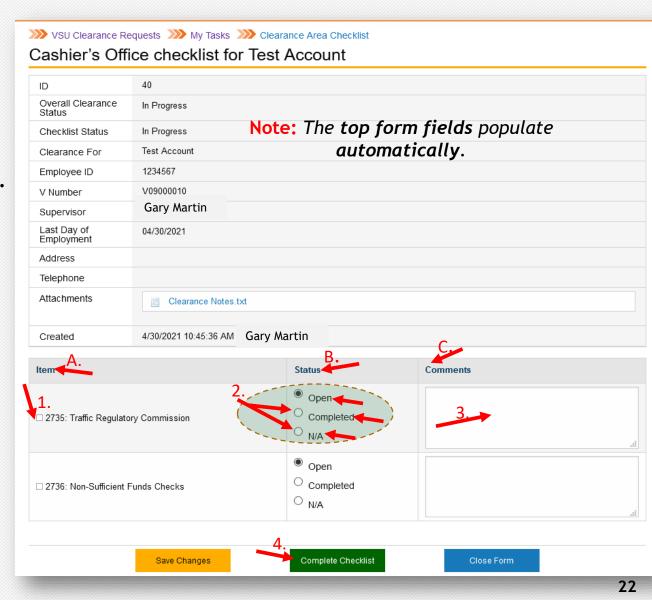

# Finance: Complete Checklist Tasks

### <u>Instructions</u>

- 1. Review the task listed in the 'Item' column.
- 2. Select 'Completed' or N/A' to describe the action you take.
- 3. Enter task notes in the 'Comments' text box, if needed.
- 4. Click 'Complete Checklist' button when action is taken on all items. YOU'RE DONE!

#### OR

- > 'Save Changes' button Keep corrections made to form.
- > 'Close Form' button Stop and finish checklist later.

- A. Item Identifies task.
- B. Status Identifies current state of task.
  - Open Task is awaiting action from you.
  - Completed Task action accomplished.
  - N/A Task action is not required.
- C. Comments Enter relevant task notes if needed.

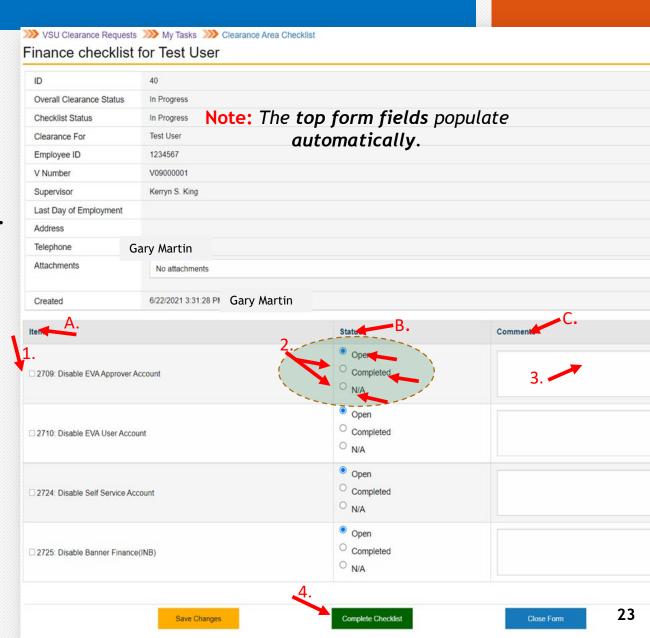

# Human Resources Benefits: Complete Checklist Tasks

### <u>Instructions</u>

- 1. Review the task listed in the 'Item' column.
- 2. Select 'Completed' or N/A' to describe the action you take.
- 3. Enter task notes in the 'Comments' text box, if needed.
- 4. Click 'Complete Checklist' button when action is taken on all items. YOU'RE DONE!

#### OR

- > 'Save Changes' button Keep corrections made to form.
- > 'Close Form' button Stop and finish checklist later.

- A. Item Identifies task.
- B. Status Identifies current state of task.
  - Open Task is awaiting action from you.
  - Completed Task action accomplished.
  - N/A Task action is not required.
- C. Comments Enter relevant task notes if needed.

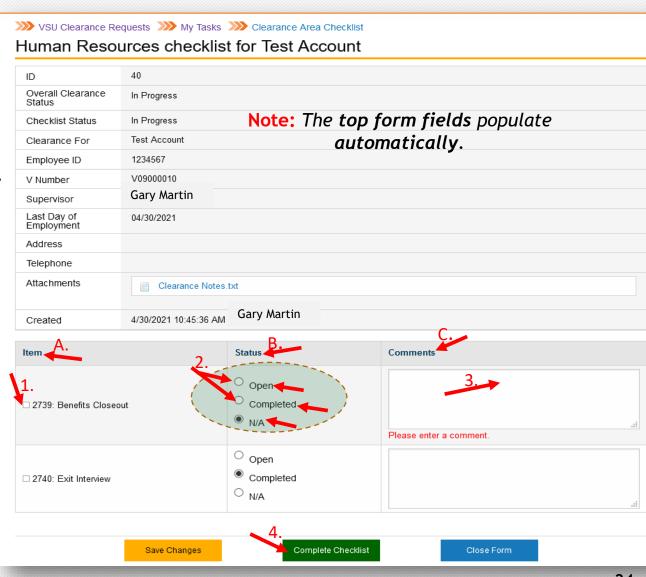

# Human Resources Training: Complete Checklist Tasks

### **Instructions**

- 1. Review the task listed in the 'Item' column.
- 2. Select 'Completed' or N/A' to describe the action you take.
- 3. Enter task notes in the 'Comments' text box, if needed.
- 4. Click 'Complete Checklist' button when action is taken on all items. YOU'RE DONE!

#### OR

- > 'Save Changes' button Keep corrections made to form.
- > 'Close Form' button Stop and finish checklist later.

- A. Item Identifies task.
- B. Status Identifies current state of task.
  - Open Task is awaiting action from you.
  - Completed Task action accomplished.
  - N/A Task action is not required.
- C. Comments Enter relevant task notes if needed.

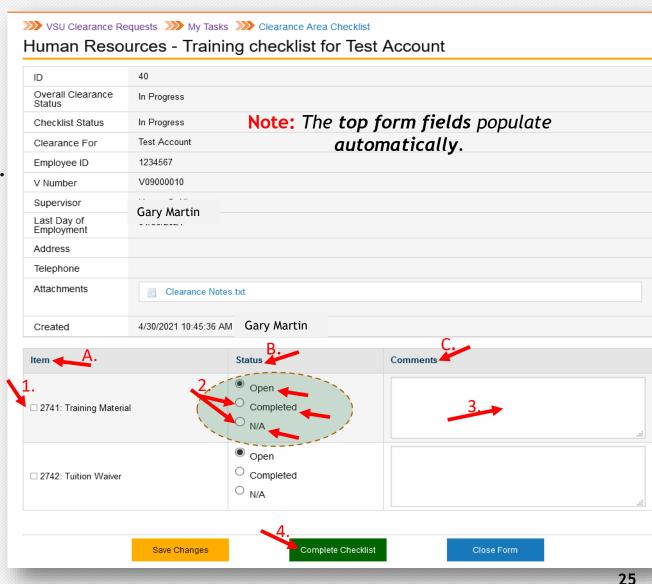

# Library: Complete Checklist Tasks

### <u>Instructions</u>

- 1. Review the task listed in the 'Item' column.
- 2. Select 'Completed' or N/A' to describe the action you take.
- 3. Enter task notes in the 'Comments' text box, if needed.
- 4. Click 'Complete Checklist' button when action is taken on all items. YOU'RE DONE!

#### OR

- > 'Save Changes' button Keep corrections made to form.
- > 'Close Form' button Stop and finish checklist later.

- A. Item Identifies task.
- B. Status Identifies current state of task.
  - Open Task is awaiting action from you.
  - Completed Task action accomplished.
  - N/A Task action is not required.
- C. Comments Enter relevant task notes if needed.

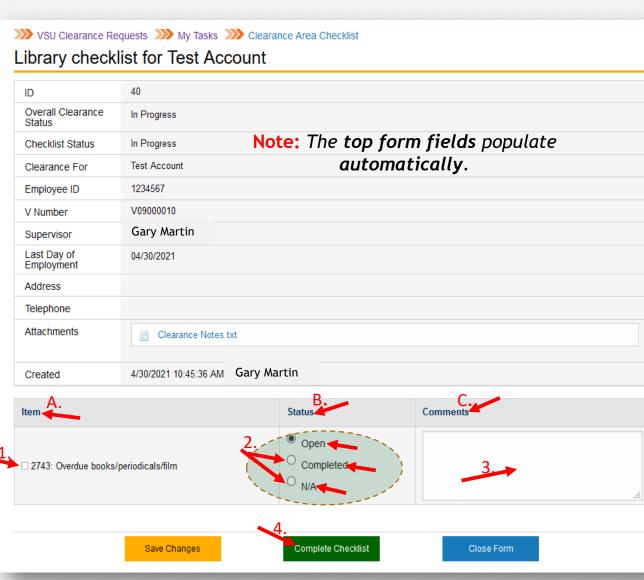

# Purchasing: Complete Checklist Tasks

### **Instructions**

- 1. Review the task listed in the 'Item' column.
- 2. Select 'Completed' or N/A' to describe the action you take.
- 3. Enter task notes in the 'Comments' text box, if needed.
- 4. Click 'Complete Checklist' button when action is taken on all items. YOU'RE DONE!

#### OR

- > 'Save Changes' button Keep corrections made to form.
- > 'Close Form' button Stop and finish checklist later.

- A. Item Identifies task.
- B. Status Identifies current state of task.
  - Open Task is awaiting action from you.
  - Completed Task action accomplished.
  - N/A Task action is not required.
- C. Comments Enter relevant task notes if needed.

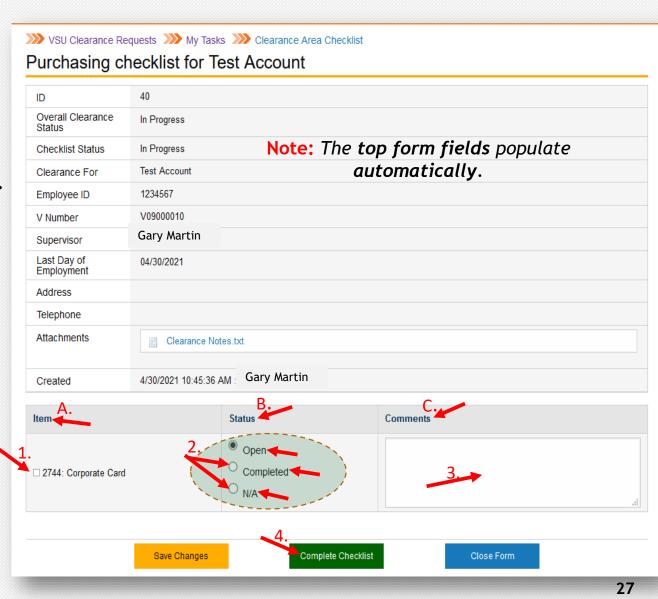

# Student Accounts: Complete Checklist Tasks

### <u>Instructions</u>

- 1. Review the task listed in the 'Item' column.
- 2. Select 'Completed' or N/A' to describe the action you take.
- 3. Enter task notes in the 'Comments' text box, if needed.
- 4. Click 'Complete Checklist' button when action is taken on all items. YOU'RE DONE!

#### OR

- > 'Save Changes' button Keep corrections made to form.
- > 'Close Form' button Stop and finish checklist later.

- A. Item Identifies task.
- B. Status Identifies current state of task.
  - Open Task is awaiting action from you.
  - Completed Task action accomplished.
  - N/A Task action is not required.
- C. Comments Enter relevant task notes if needed.

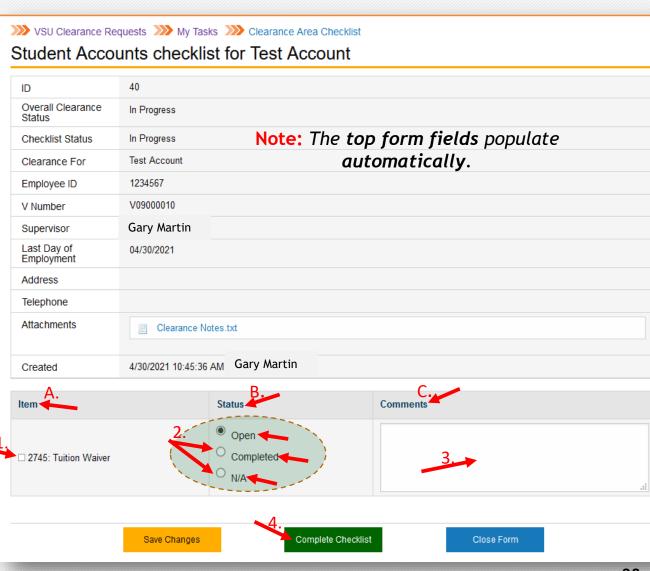

# Technology Services: Complete Checklist Tasks

### **Instructions**

- 1. Review the task listed in the 'Item' column.
- 2. Select 'Completed' or N/A' to describe the action you take.
- 3. Enter task notes in the 'Comments' text box, if needed.
- 4. Click 'Complete Checklist' button when action is taken on all items. YOU'RE DONE!

#### OR

- > 'Save Changes' button Keep corrections made to form.
- > 'Close Form' button Stop and finish checklist later.

- A. Item Identifies task.
- B. Status Identifies current state of task.
  - Open Task is awaiting action from you.
  - Completed Task action accomplished.
  - N/A Task action is not required.
- C. Comments Enter relevant task notes if needed.

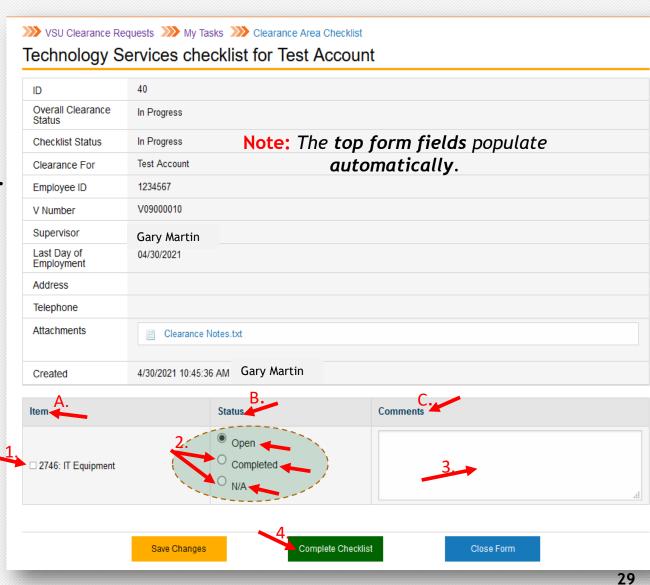

# Technology Services Security: Complete Checklist Tasks

### <u>Instructions</u>

- 1. Review the task listed in the 'Item' column.
- 2. Select 'Completed' or N/A' to describe the action you take.
- 3. Enter task notes in the 'Comments' text box, if needed.
- 4. Click 'Complete Checklist' button when action is taken on all items. YOU'RE DONE!

#### OR

- > 'Save Changes' button Keep corrections made to form.
- > 'Close Form' button Stop and finish checklist later.

- A. Item Identifies task.
- B. Status Identifies current state of task.
  - Open Task is awaiting action from you.
  - Completed Task action accomplished.
  - N/A Task action is not required.
- C. Comments Enter relevant task notes if needed.

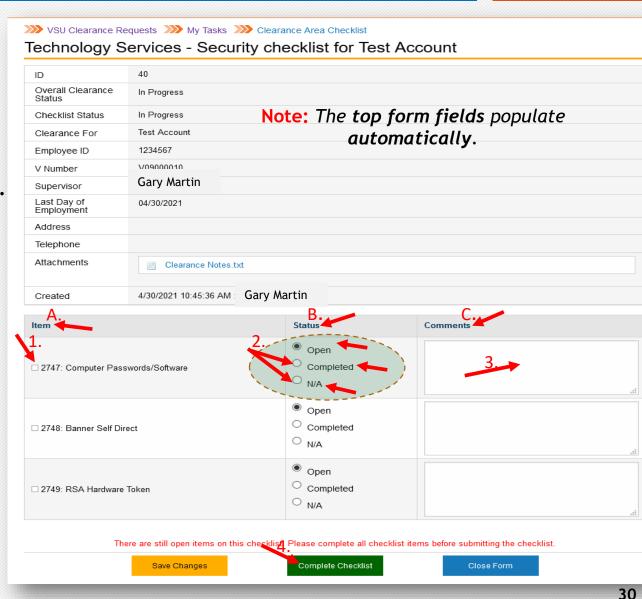

# **UTS:** Complete Checklist Tasks

### <u>Instructions</u>

- 1. Review the task listed in the 'Item' column.
- 2. Select 'Completed' or N/A' to describe the action you take.
- 3. Enter task notes in the 'Comments' text box, if needed.
- 4. Click 'Complete Checklist' button when action is taken on all items. YOU'RE DONE!

#### OR

- > 'Save Changes' button Keep corrections made to form.
- > 'Close Form' button Stop and finish checklist later.

- A. Item Identifies task.
- B. Status Identifies current state of task.
  - Open Task is awaiting action from you.
  - Completed Task action accomplished.
  - N/A Task action is not required.
- C. Comments Enter relevant task notes if needed.

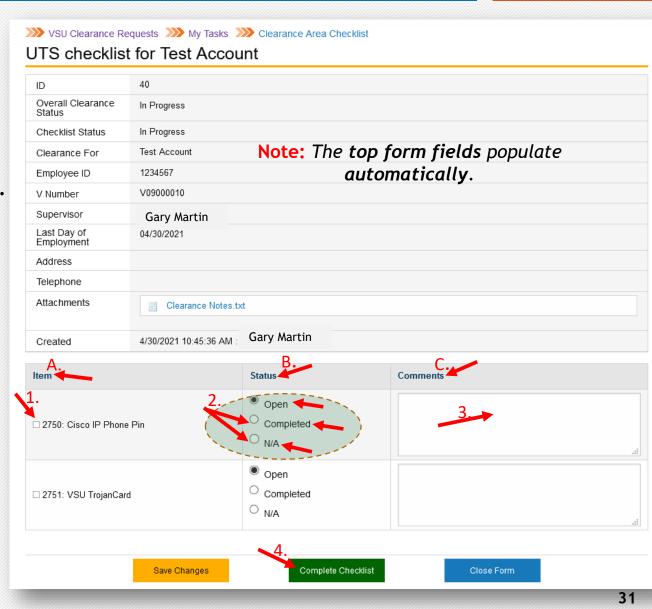

# Payroll: Complete Checklist Tasks

### Instructions

- 1. Review the task listed in the 'Item' column.
- 2. Select 'Completed' or N/A' to describe the action you take.
- 3. Enter task notes in the 'Comments' text box, if needed.
- 4. Click 'Complete Checklist' button when action is taken on all items. YOU'RE DONE!

#### OR

- > 'Save Changes' button Keep corrections made to form.
- > 'Close Form' button Stop and finish checklist later.

- **Item** Identifies task.
- **Status** Identifies **current state** of task.
  - Open Task is awaiting action from you.
  - **Completed** Task action accomplished.
  - N/A Task action is not required.
- **Comments** Enter relevant task notes if needed.

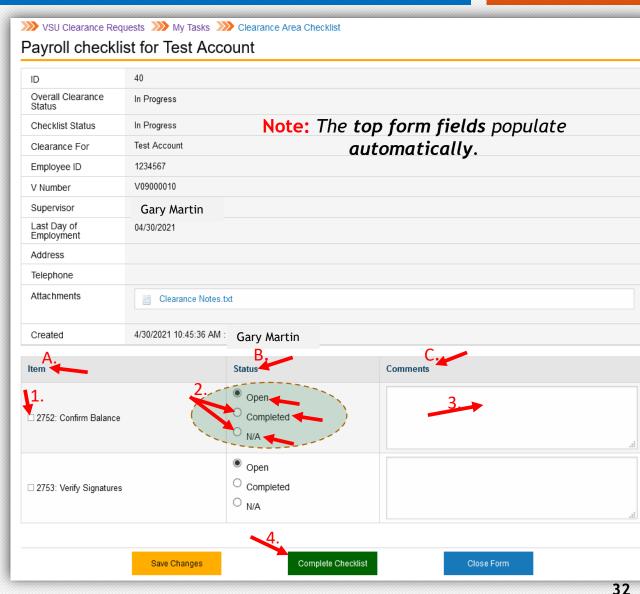

# Payroll & OHR Final Activity

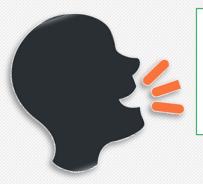

"After all functional units have completed the Clearance Area Checklist tasks, an email notification will be sent 'automatically' to payroll@vsu.edu"

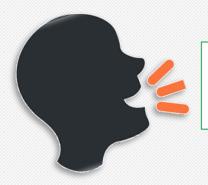

"OHR will continue to deliver all separation documents to Payroll Office (i.e. A-21 forms)."

# OHR Administration Staff

# New Clearance Process Improves OHR Capability

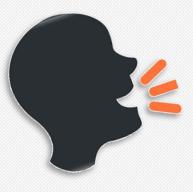

The Automated Clearance Form Process provides OHR staff the following capabilities:

- Tracks Clearance Form status.
- Identifies and makes processing delays easily visible.
- Creates a repository to store Clearance Form data.
- Simplifies audit process.

# More Robust Tracking & Viewing Capability

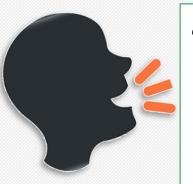

"OHR Administration staff have multiple ways to view:

- who currently has the Clearance Request Form
- who has completed the Clearance Request Form
- who is delaying/holding up the Clearance Request Form

See 3 views below that provides robust tracking and viewing capability.

Clearance Request View

Search for 'All',
'In-Progress' or
'Completed'
Request
View

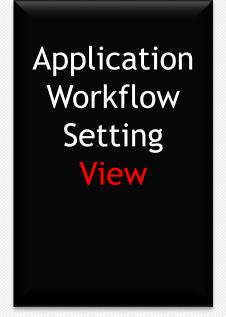

# OHR Administration Staff: Accessing Views

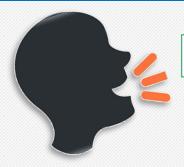

"OHR Administration Staff will have viewing privileges that others will not have!"

1. Everyone will have the <u>same</u> 'Main Menu'

2. OHR Administration staff only will have the 'Administration Menu'

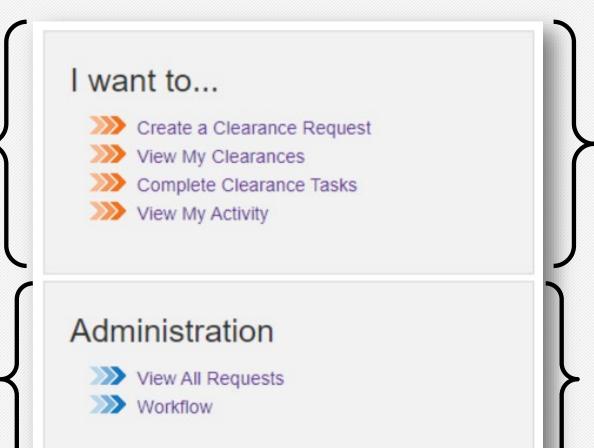

# How to Access: 'Clearance Request View'

### **Instructions**

To access the 'Clearance Request View':

1. Select 'View All Requests'.

Note: The <u>next slide</u> will display what the

actual '

looks like.

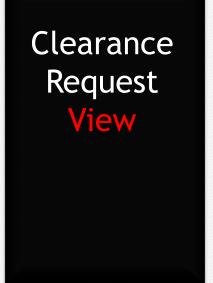

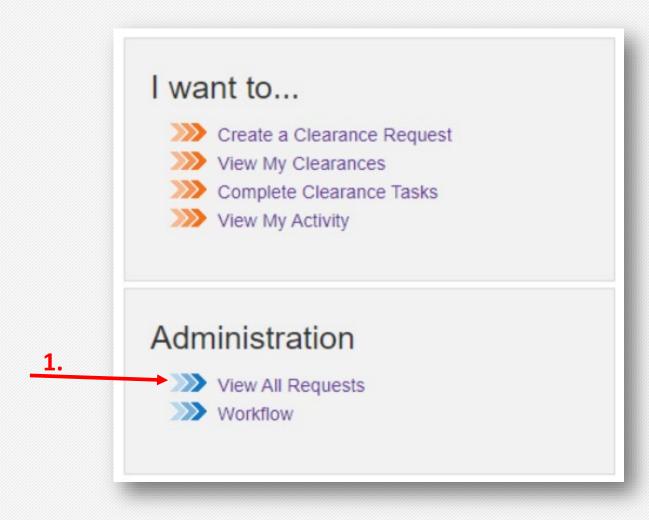

# 'Clearance Request' View - Consists of 3 Sections

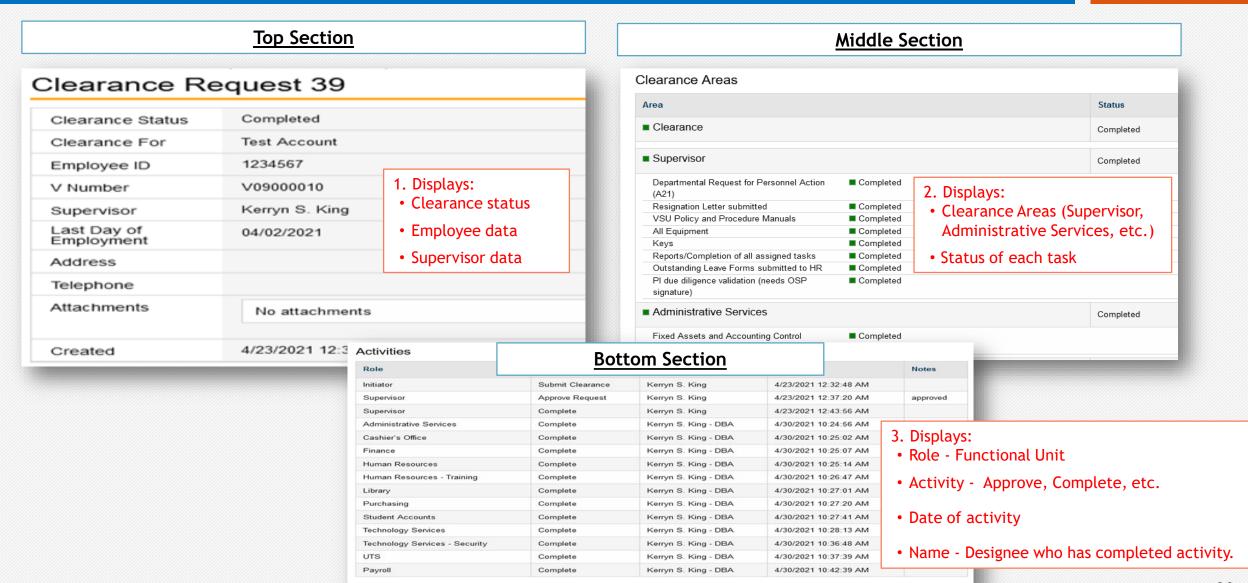

# How to Access: 'Search for All', 'In Progress' or 'Completed Request' View

### **Instructions**

To access 'Search for 'All', 'In-Progress' or 'Completed Request' View:

1. Select 'View All Requests'.

Note: The <u>next slide</u> will display what the

actual '

looks like. Search for

'All',

'In-Progress'

'Completed'

View

or Request

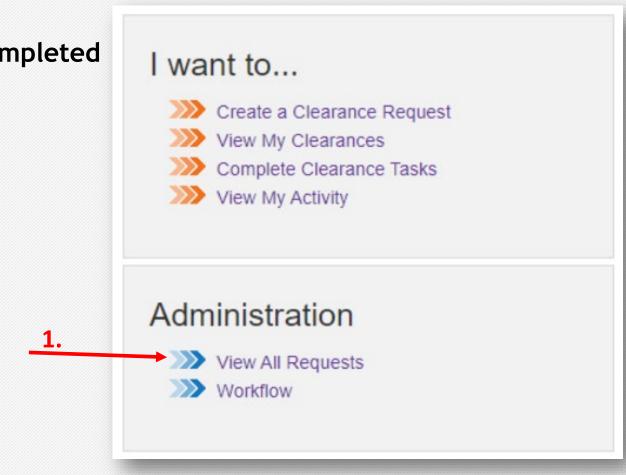

# Search for 'All', 'In Progress' or 'Completed Request' View Consists of 2 Sections

Note: This view displays <u>3</u> types of 'Clearance Status' of a Request: 'All', 'In Progress', <u>or</u> 'Completed'.

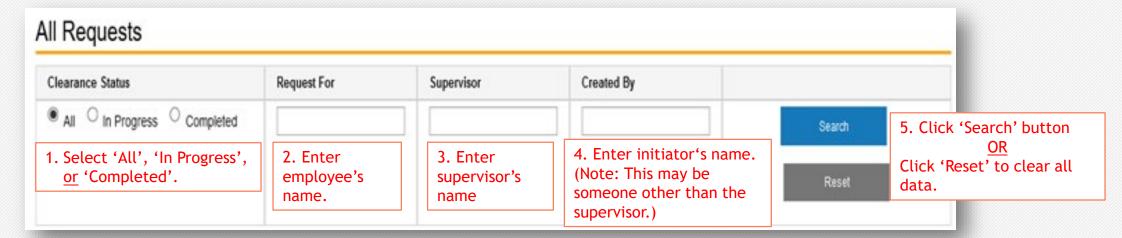

6. View 'Status' column for results.

| ID | Clearance For          | Status                       | Supervisor      | Last Day Worked | Created By      | Date Created |
|----|------------------------|------------------------------|-----------------|-----------------|-----------------|--------------|
| 40 | Test Account           | Completed                    | Kenyn S. King   | 04/30/2021      | Kerryn S. King  | 04/30/2021   |
| 39 | Test Account           | Completed                    | Kenyn S. King   | 04/02/2021      | Kerryn S. King  | 04/23/2021   |
| 38 | 🖺 Jesse Vaughan        | In Progress                  | Tonya S. Hall   | 04/09/2021      | Tonya S. Hall   | 04/02/2021   |
| 37 | Christy Johnson-Oliver | Completed                    | Danika Clemmons | 03/26/2021      | Danika Clemmons | 03/23/2021   |
| 36 | Katea A Jemmott        | Awaiting Supervisor Approval | Gary Martin     | 03/12/2021      | Kerryn S. King  | 03/08/2021   |

# How to Access: 'Application Workflow Setting' View

### **Instructions**

To access 'Application Workflow Setting' View:

1. Select 'Workflow'.

Note: The <u>next slide</u> will display what the

actual

looks like.

Application Workflow Setting View

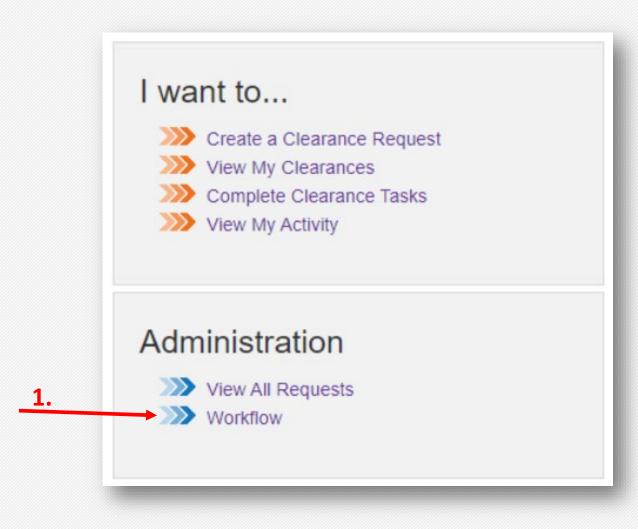

# 'Application Workflow Setting' View - Consists of 1 Section

Note: This view displays 'workflow'.

This is another way to track the Clearance Request. This view displays the current state of the Clearance Request, who needs to take action and what action is required.

#### Application Workflow Settings 1. Click 'Refresh' button for the most recent update. Process ID State ID Role Action Account ID **User Name** State State Type 136 Complete Payroll Tasks 14 Awaiting Payroll Completion In Progress System Awaiting Payroll Completion In Progress Close Request Gary Martin 14 136 HR Coordinator vsu\gmartin Awaiting Payroll Completion In Progress Close Request Kerryn S. King - DBA 14 136 HR Coordinator vsu\kkingdba Misty Morse 136 Awaiting Payroll Completion In Progress Close Request 14 HR Coordinator vsu\mmorse Awaiting Payroll Completion Close Request Pansy L Simpson In Progress vsu\psimpson 14 136 HR Coordinator Close Request Tanya L. Simmons 14 136 Awaiting Payroll Completion In Progress HR Coordinator vsu\tsimmons 129 14 Awaiting Supervisor Approval Awaiting Approval Supervisor Approve 14 129 Awaiting Supervisor Approval Awaiting Approval Supervisor Decline 3. Role 5. Account ID 4. Action 1.State

1.<u>State</u>
The internal status of the request)

2. State Type Identifier used in Email or Report as an alternative to describe state.

3. Role
Identifies
unit
designee

4. <u>Action</u> Identifies what the unit designee must do.

5. Account ID Provides user's system account information.

6. <u>User Name</u> Identifies user by name.

### **Contact Information**

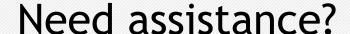

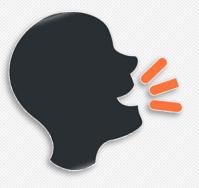

Please direct all training comments, questions or concerns to: hr@vsu.edu

Please direct all technology comments, questions or concerns to: IT Service Help Desk @ (804) 524-5210

# Thank you!